## **Using The SemaConnect App**

Step 1: Download the app using the following QR code:

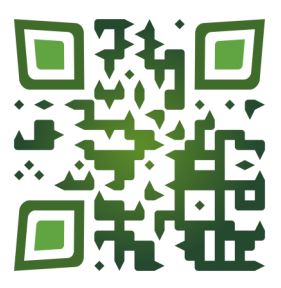

Step 2: If you do not already have an account you can Sign Up for one

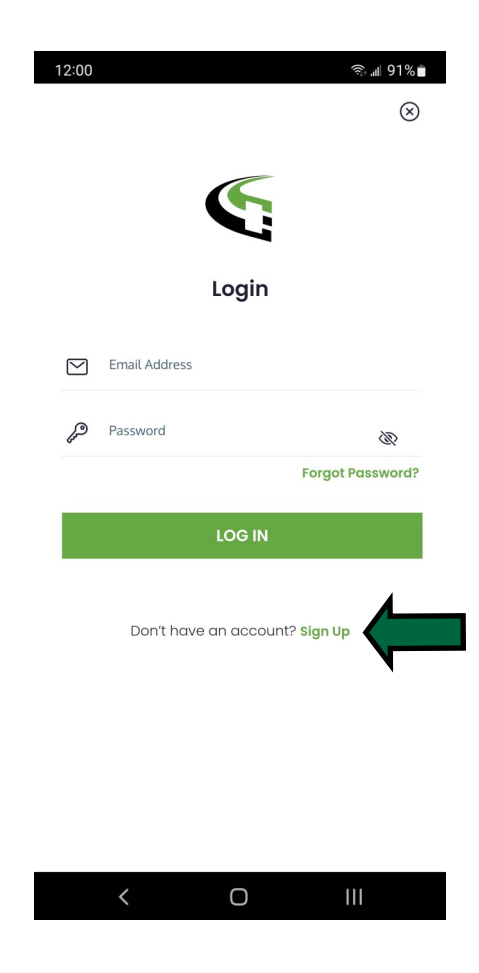

Step 3: Complete the fields and click 'Sign Up' to create your account

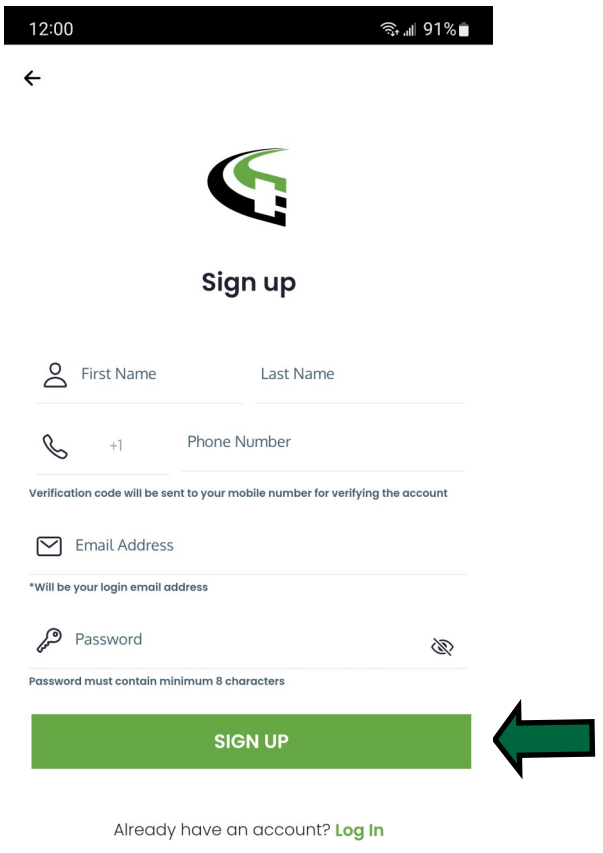

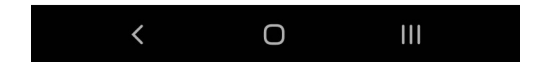

Step 4: After logging in click on the person icon in the bottom right to go to Account Overview.<br>This will take you to the 'Account Overview'. You will be able to configure a payment method from This will take you to the 'Account Overview'. You will be able to configure a payment here.

## \*\*Note: You can also configure Notification settings from this menu to alert you for different status changes.\*\*

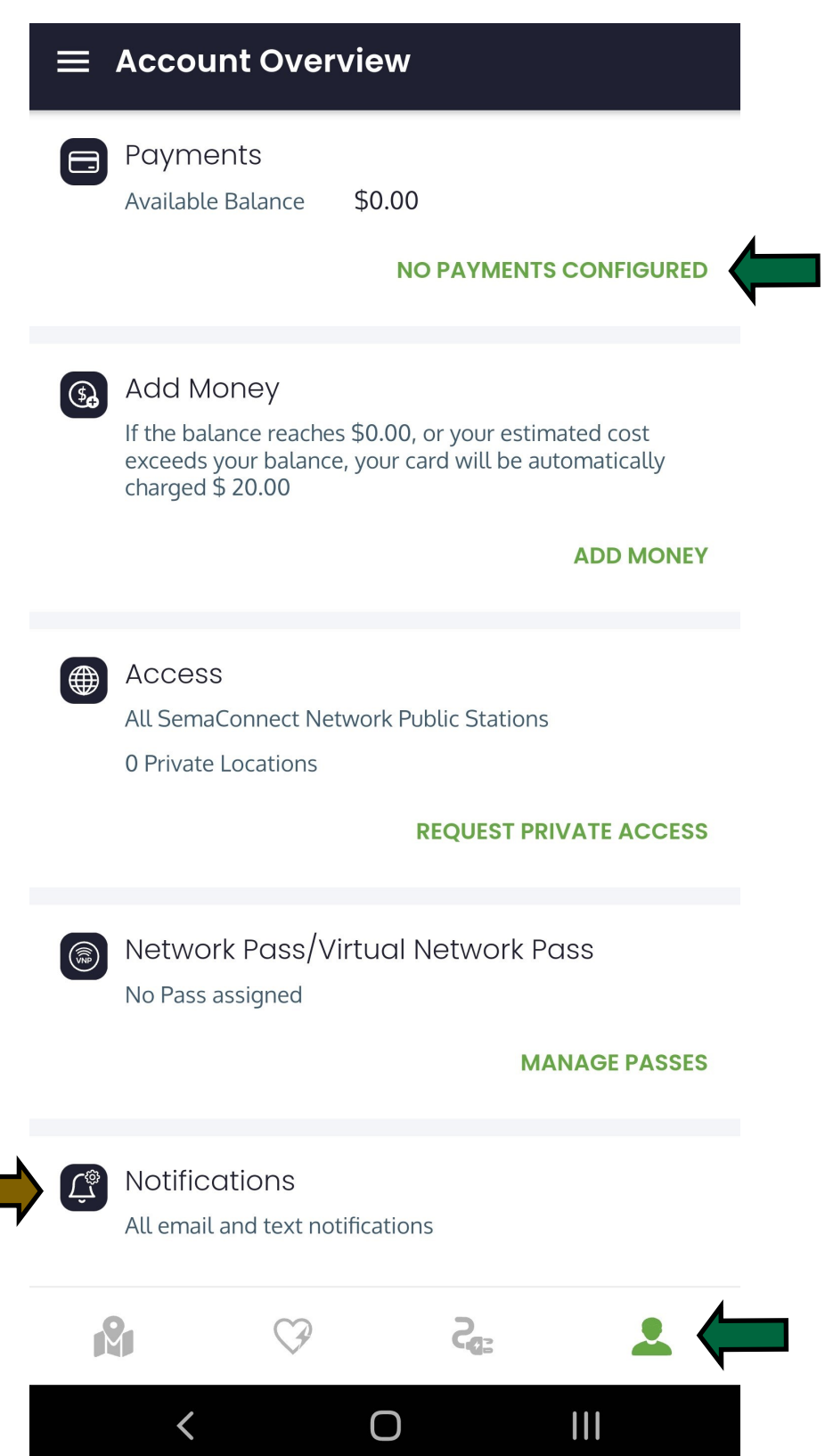

Step 5: Enter your payment details then click 'Add' to create the payment method. This is required in case there are any fees for exceeding the 'Free' charging period.

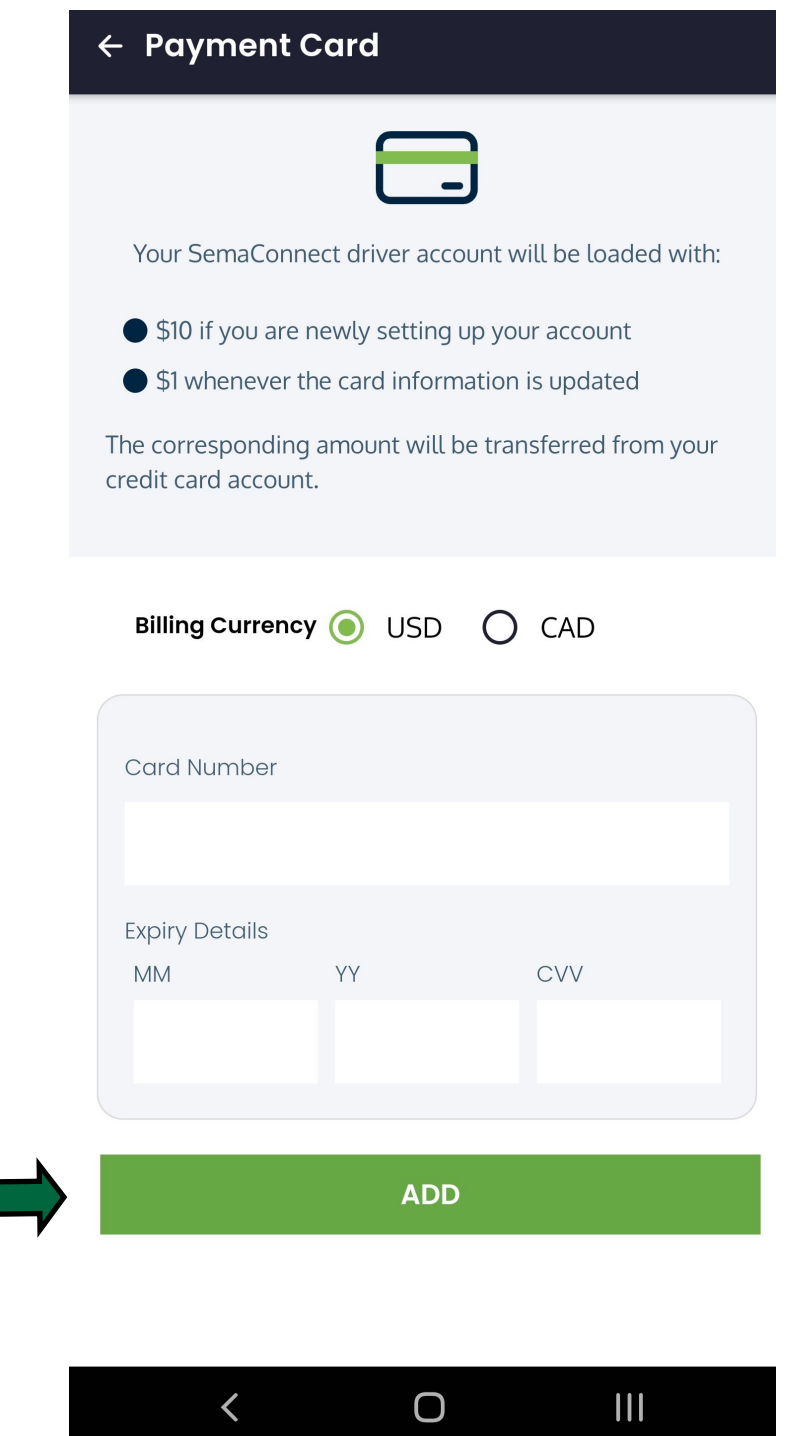

Step 6: After setting up your payment method click on the plug icon at the bottom to return to the 'Charge Now' screen. From here you can enter the serial number of the charger you are planning on using.

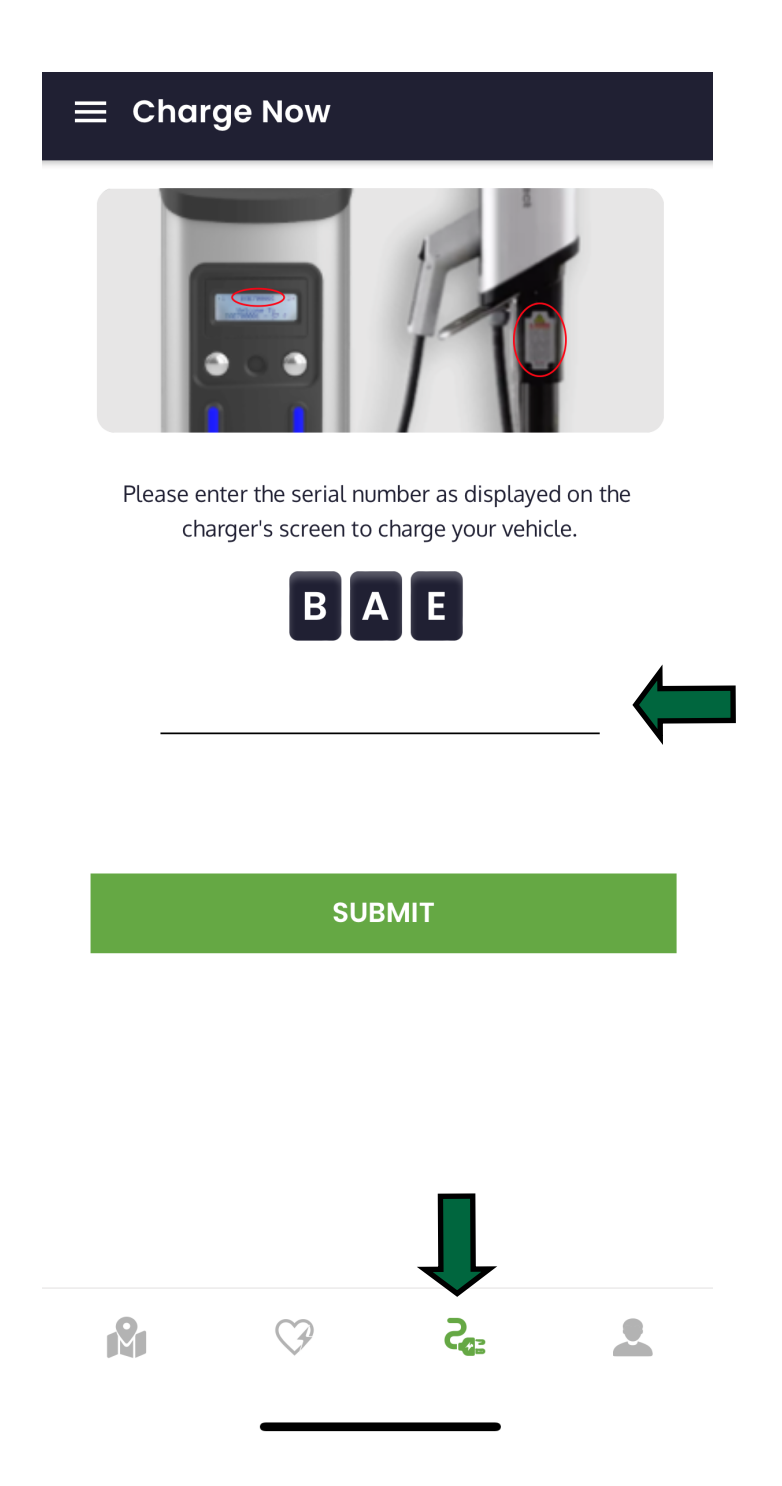

Step 7: Once you enter the serial number you will be taken to the 'Station Details' screen where you can begin your charging session.

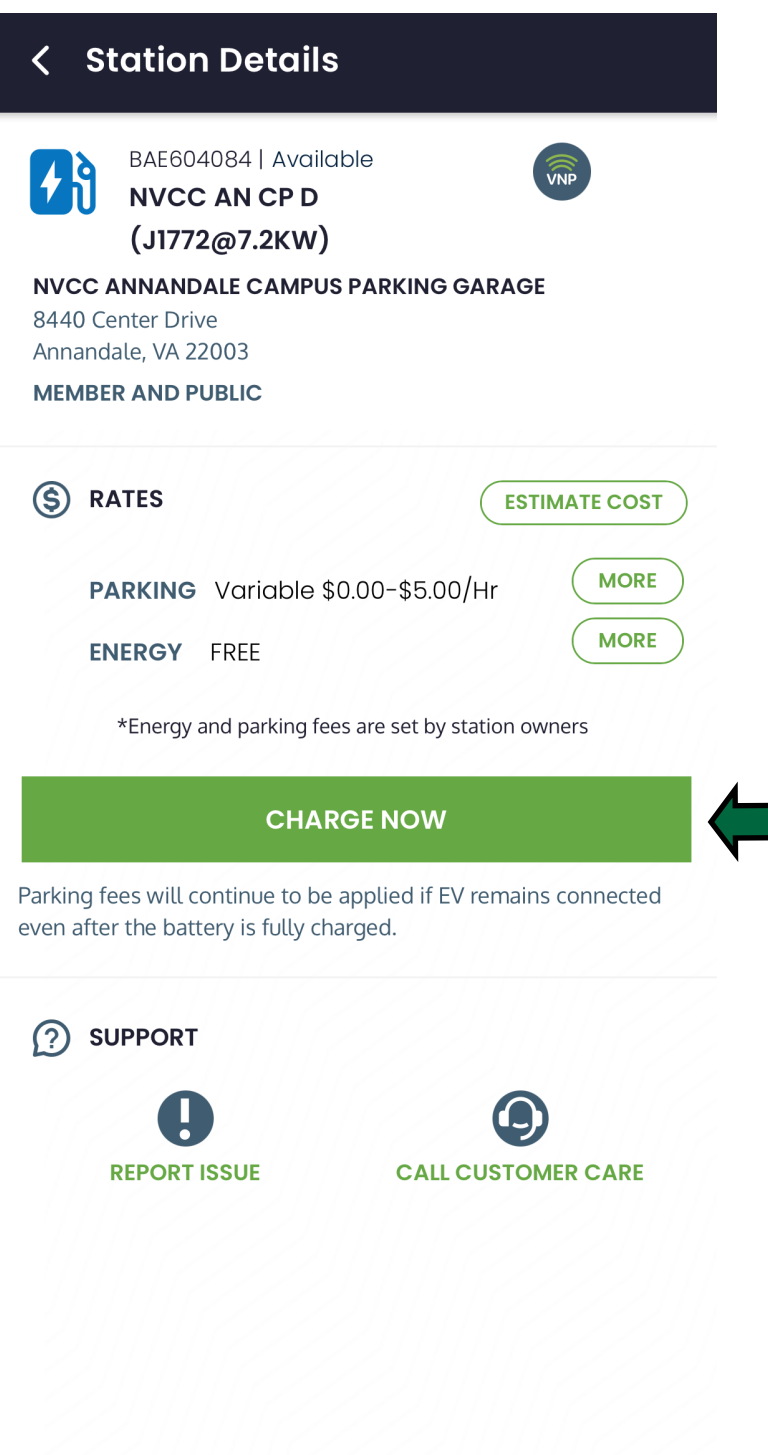

Step 8: You will asked to plug in your vehicle and confirm to begin your charging session.

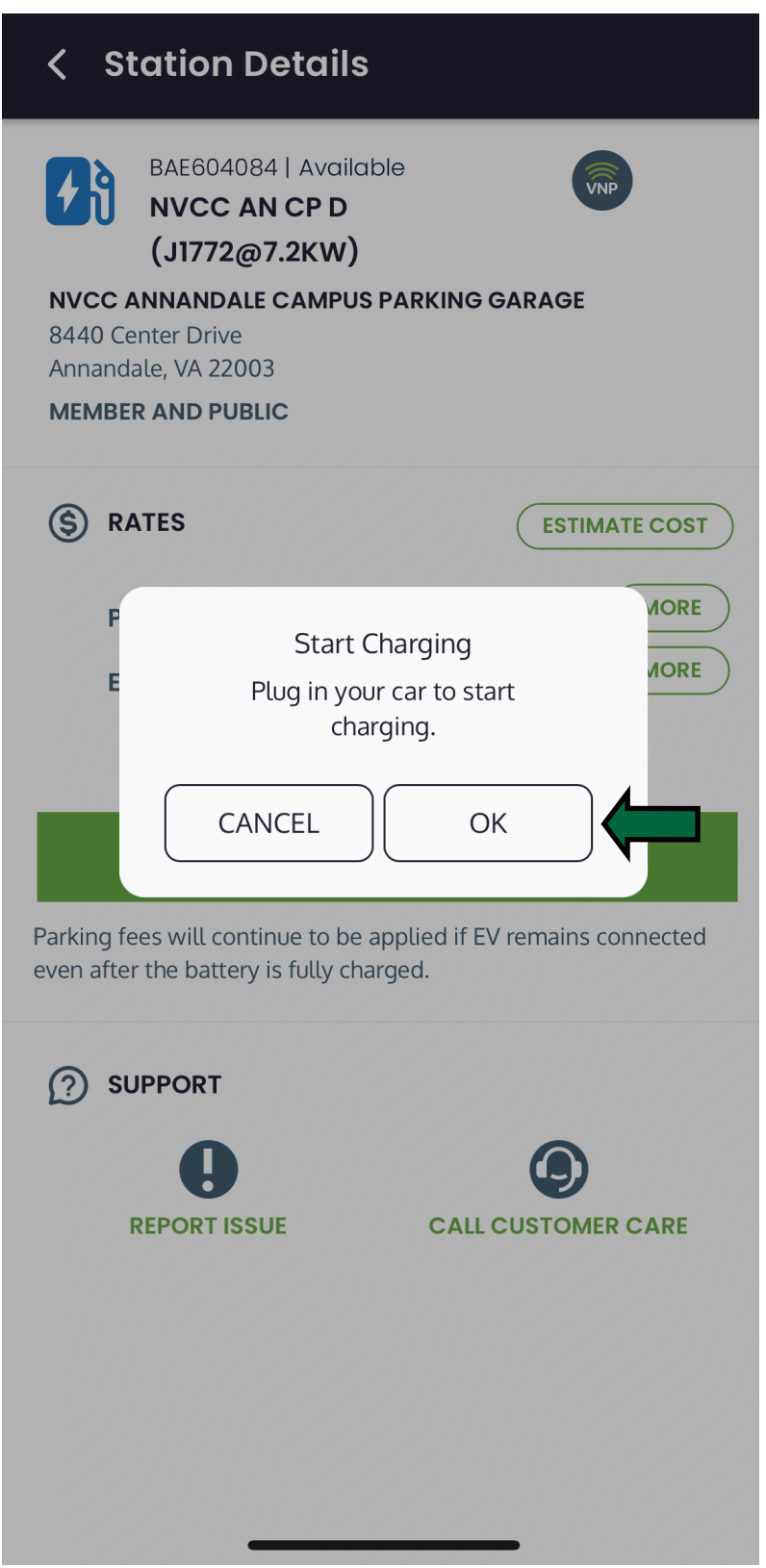

Step 8: After confirming your charging session, the app will go through an authorization process and begin your session.

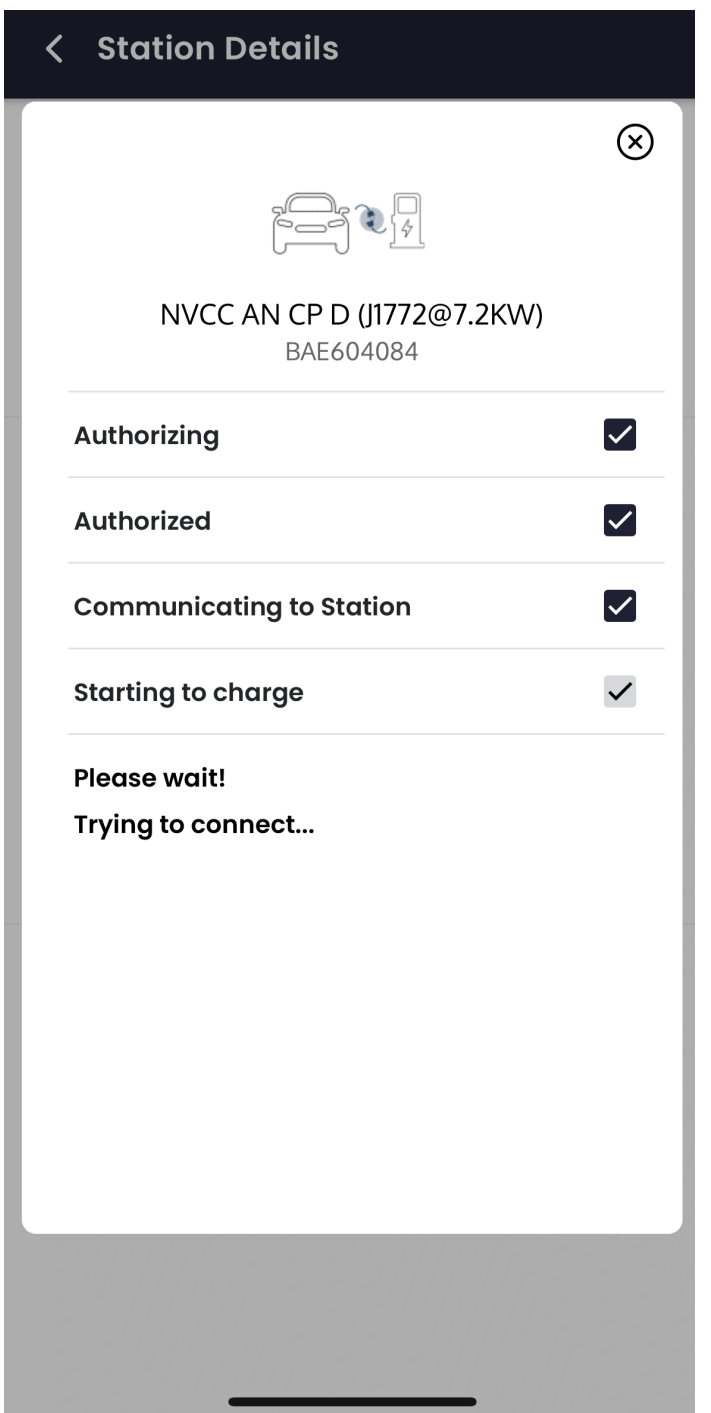

Step 8: If you would like to see the details of your current session or previous sessions you can click on the profile icon(3 horizontal lines) in the upper left.

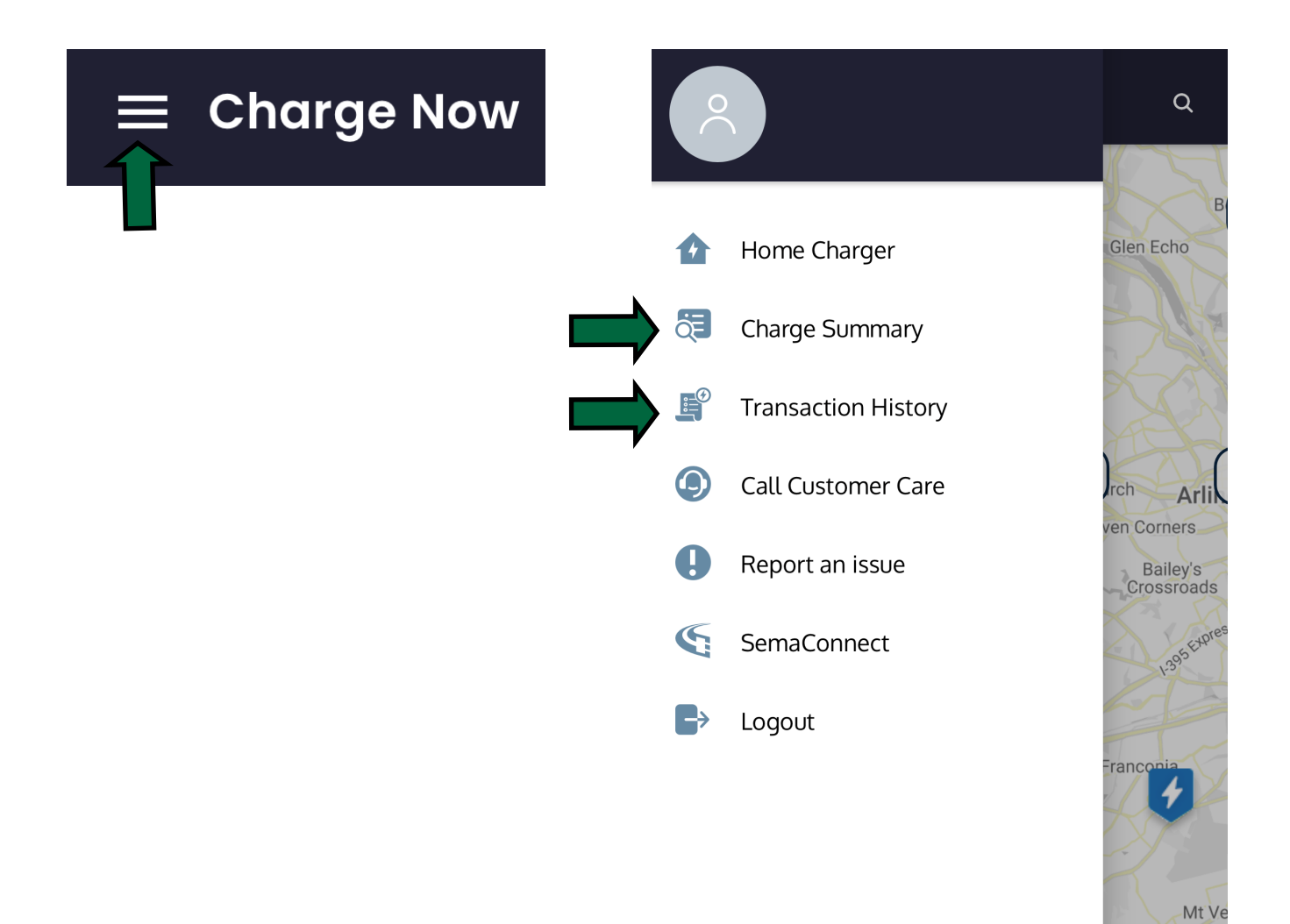

Belvoir

 $\boldsymbol{\Theta}$ 

 $\mathbf{2}$ 

Step 8: In the transaction history you can see any current sessions along with past sessions. It will also list any charges you had to pay for that session.

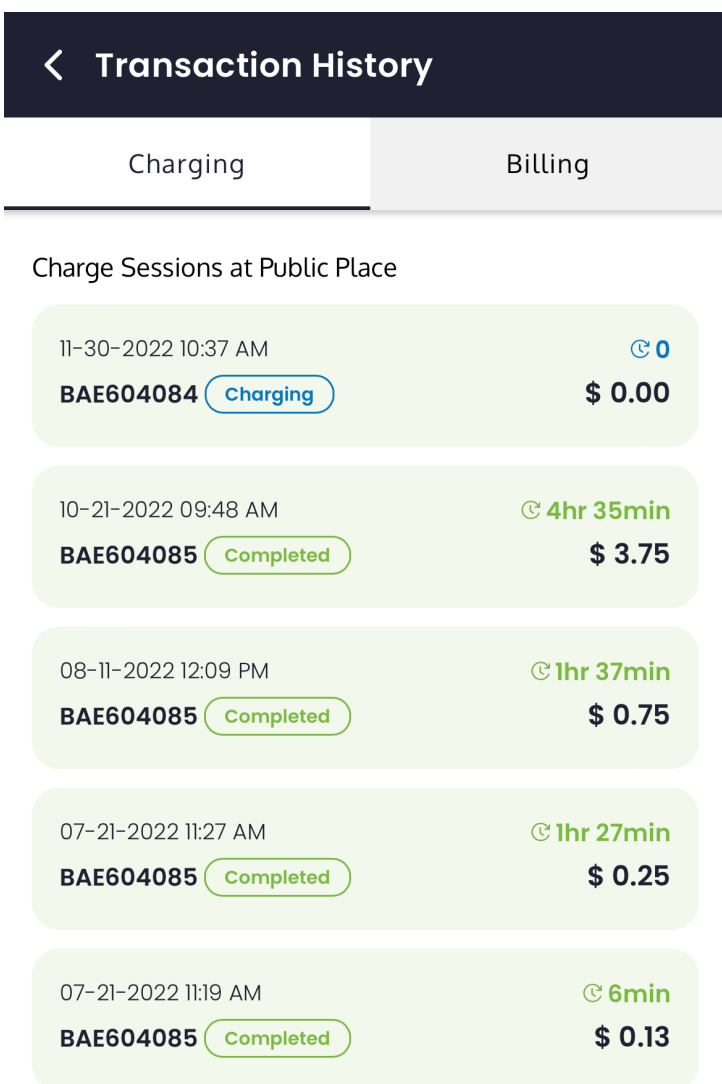